# CONCORD 4360z 4 MEGAPIXELS

# **User's Guide**

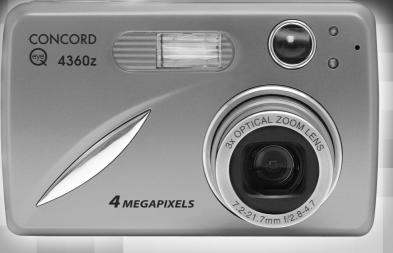

www.concord-camera.com

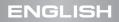

# CONGRATULATIONS

Congratulations on the purchase of your new camera. Your camera has been carefully engineered and manufactured to give you dependable operation. Read this manual before operating the camera to become more familiar with it.

This manual has been written and formatted with depth and detail so that you can easily follow the instructions to maximize the features of your camera.

## **CAMERA OVERVIEW**

# ш

## Top/Front

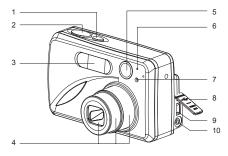

- 1. Power Button
- 2. Shutter Button
- 3. Flash
- 4. Zoom Lens

Bottom/Back

- 5. Viewfinder
- 6. Flash Sensor
- 7. Red-eye Reduction LED/Self-Timer LED
- 8. Port Cover

- 9. Mini-USB port
  - 10. TV-Out port

- 11. Flash Ready LED
- 12. Viewfinder
- 13. Auto-Focus LED
- 14. LCD
- 15. Tripod Socket
- 16. Battery/Memory Card Door
- 17. Mode Switch
- 18. Reset Button
- 19. Left arrow / Zoom out (W) 20. Up arrow / Delete
  - one / Self-timer

- 21. OK Button
- 22. Right arrow / Zoom in (T)
- 23. Down arrow / Flash
- 24. Wrist Strap Holder
- 25. MENU Button
- 26. LCD On/Off Button
- 27. Memory Card Slot
- 28. Battery
  - Compartment

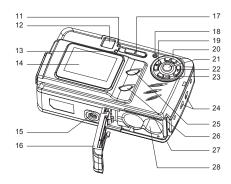

## LCD ICONS

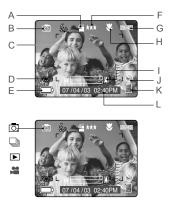

- A. Resolution
- G. Frame Counter B. Camera Mode
- C. Flash / Scene Selection
- D. White Balance
- L. Date / Time
- E. Battery Level F. Image Quality
- O. : Single Shot
- : Continuous Shot
- ► : Review
- 🗯 : Video Clips

- H. Macro
- I. Zoom Bar
- J. Self-Timer
- K. Memory Card

2

## TABLE OF CONTENTS

| CAMERA OVERVIEW                                              | 2 |
|--------------------------------------------------------------|---|
| Top/Front                                                    | 2 |
| Bottom/Back                                                  | 2 |
| LCD lcons                                                    | 2 |
| GETTING STARTED                                              |   |
| Package Contents                                             |   |
| Camera Features                                              |   |
| Attaching the Wrist Strap                                    |   |
| Loading the Batteries                                        |   |
| Turning the Camera On and Off                                |   |
| Checking the Battery Level                                   |   |
| Setting the Language, Date and Time                          |   |
| Turning the LCD On and Off                                   |   |
| Internal Memory / Inserting the Memory Card                  |   |
| Setting the Camera's Operational Mode                        |   |
| TAKING A PICTURE                                             |   |
| Taking a Picture with the Viewfinder                         |   |
| Flash Ready LED                                              |   |
| Taking a Picture with the LCD                                |   |
| Auto-Focus Lock                                              |   |
| Setting the Flash                                            |   |
| Optical Zoom                                                 |   |
| Digital Zoom                                                 |   |
| Using the Main Menu in Camera Mode                           |   |
| Capture Mode Options                                         |   |
| Self Timer                                                   |   |
| Macro Mode                                                   |   |
| Continuous Shooting                                          |   |
| Image Resolution                                             |   |
| Image Quality                                                |   |
| White Balance                                                |   |
| EV Compensation                                              |   |
| Scene Selection                                              |   |
| TAKING VIDEO CLIPS                                           |   |
|                                                              |   |
| REVIEWING YOUR FILES                                         |   |
| Using Review Mode                                            |   |
| Reviewing Video Clips                                        |   |
| Enlarging Stored Pictures                                    |   |
| Using the Main Menu in Review Mode                           |   |
| Deleting Your Files                                          |   |
| Using Thumbnail Mode                                         |   |
| Running Slide Show                                           |   |
| Transferring Files from the Internal Memory to a Memory Card |   |

| CUSTOMIZING THE CAMERA SETTINGS                                  |    |
|------------------------------------------------------------------|----|
| Setup Menu and Features                                          | 32 |
| Setting the Auto Off Time                                        | 33 |
| Setting the Language                                             | 33 |
| Setting the Date                                                 | 33 |
| Setting the Time                                                 | 34 |
| Setting the LCD Brightness                                       | 34 |
| Formating Internal Memory or Memory Card                         | 35 |
| RESTORE THE CAMERA TO FACTORY DEFAULT SETTINGS                   | 36 |
| SOFTWARE INSTALLATION GUIDE                                      | 37 |
| Computer System Requirements                                     | 37 |
| Installation Requirements                                        | 37 |
| Using the Installer Splash Screen                                | 38 |
| Flow Diagram for Software Installation                           | 39 |
| Identifying your Operating System                                |    |
| Installing the Driver and DirectX 9 - Windows 98/98SE            |    |
| Installing DirectX 9 - Windows 2000                              |    |
| Installing ArcSoft PhotoImpression - all Windows users           |    |
| Installing Adobe Acrobat Reader 5 - all Windows users (optional) |    |
| CONNECTING THE CAMERA TO THE COMPUTER                            | 48 |
| Downloading Pictures and Video Clips onto your Computer          |    |
| Using ArcSoft PhotoImpression                                    |    |
| Unplugging your Camera from the Computer                         | 49 |
| TV MODE                                                          | 50 |
| Connecting the Camera to the Television                          | 50 |
| Using the TV as a Live Viewfinder                                | 50 |
| Reviewing Pictures and Video Clips on your TV                    | 50 |
| ERROR MESSAGES                                                   | 51 |
| TROUBLESHOOTING                                                  | 52 |
| GETTING HELP                                                     | 55 |
| CAMERA SPECIFICATIONS                                            | 56 |
| SAFETY TIPS AND MAINTENANCE                                      |    |
| Cleaning the Camera                                              |    |
| Safety Tips                                                      |    |
| Precautions for the Camera                                       |    |
| Precautions for Batteries                                        |    |
| Precautions for SD Memory Cards                                  | 59 |
| REGULATORY INFORMATION                                           | 60 |

## **GETTING STARTED**

## Package Contents

- Concord Eye-Q 4360z
- Mini-USB Cable
- TV Out Cable
- Use's Guide/Quick Start Guide/Warranty Card
- Camera Case
- Wrist Strap
- 2 x AA Rechargeable NiMH Batteries and Charger
- CD-ROM (for Windows users only)
  - USB Mass Storage Driver
    - ArcSoft PhotoImpression 2000
  - Adobe Acrobat Reader 5
  - Microsoft DirectX 9
  - Multilingual User's Guide

#### Camera Features

- 4 Megapixels, 2272 x 1704 Resolution
- 1.5" Color LCD
- 3x Optical Zoom
- 6x Digital Zoom
- · Video Clips
- 16MB Internal Memory
- · Compatible with Secure Digital (SD) memory cards (not included)

#### Attaching the Wrist Strap

fig.1.1

Please attach the wrist strap to prevent dropping the camera.

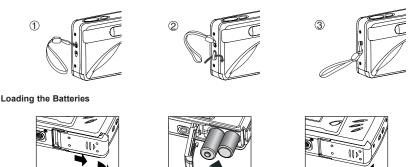

The camera can use 2x AA alkaline, lithium or rechargeable batteries to operate. For better performance, do not use alkaline batteries.

fia.1.3

- 1. Open the Battery/Memory Card door. (fig.1.1)
  - · Slide the door in the direction of the arrow marked on it, and lift it open.

fig.1.2

- 2. Insert the batteries according to the polarity indicators on the top edge of the battery compartment. (fig.1.2)
- Shut the Battery/Memory Card door by sliding it in the opposite direction of the arrow marked on it, and close it securely. (fig.1.3)

## TURNING THE CAMERA ON AND OFF

The Power Button is located on the top of the camera.(fig.1.1)

- 1. Press the ( ① ) Power Button to turn the camera on.
  - The lens cover will open, and the lens will extend out automatically to the wide-angle position.
  - · The LCD will turn on automatically.
- 2. To turn the camera off, press the (  $\oplus$  ) Power Button.

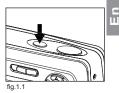

## Note:

To extend battery life, the LCD will turn off after 1 minute of inactivity, press the ( $I_{DI}$ ) button, the Shutter Button or the Power Button to reactivate the LCD. The camera will automatically power off after 2 minutes of inactivity, press the Power Button to power the camera back on.

#### Checking the Battery Level

There are 5 battery levels that are displayed on the LCD.

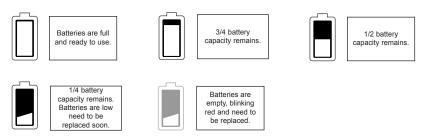

#### Note:

- The camera's battery level indicator may not accurately reflect the state of a rechargeable battery even the chargeable batteries have been fully recharged.
- To extend battery life, the camera will automatically power off after 2 minutes of inactivity. To change this setting, please refer to p.33.
- · For better performance, please use NiMH rechargeable batteries.
- Remove the batteries from the camera if they will not be used for an extended period of time to prevent corrosion or battery leaks.

## SETTING THE LANGUAGE, DATE AND TIME

When the camera is powered on for the first time, the Language, Date and Time menus will appear.

## Setting the Language

- 1. Turn the camera on.
  - The Language Setup screen will appear on the LCD.
- 2. Press ▲ ▼ to highlight the language you would like to use.
- 3. Press 🔍 to select.
- 4. The next screen will read "Are You Sure?" press ▲ ▼ to select No or Yes.
- 5. Press 🙉 to confirm the selection.
  - If you select No, you will return to the Language select screen.
  - If you select Yes, all menu screens will be displayed in the new language.

Each language will set the default setting for date format and TV option. To change these settings, please refer to the Customizing the Camera Settings section on page 33.

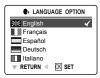

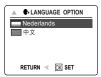

| Language(s)                                  | Date Format Setting | TV Option |
|----------------------------------------------|---------------------|-----------|
| English / Español                            | MM/DD/YYYY          | NTSC      |
| Français / Deutsch,<br>Italiano / Nederlands | DD/MM/YYYY          | PAL       |
| 中文                                           | YYYY/MM/DD          | PAL       |

#### Setting the Date

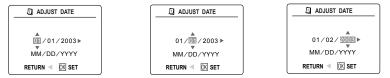

- 1. Press > to change the number in the blinking position until you reach the desired setting.
- 2. Press  $\blacktriangle$   $\checkmark$  to highlight the month, day or year.
- The selection will blink when it is highlighted.
- 3. Repeat steps 1 and 2 until the date is set.
- 4. Press 🛞 to set the date.

#### Note:

• If the battery is removed or dead for more than 4 minutes, the date will return to its default setting.

2 Ш

## Setting the Time

| ADJUST TIME      | ADJUST TIME                | 🛇 ADJUST TIME              |
|------------------|----------------------------|----------------------------|
| ▲<br>01AM ►<br>▼ | 01:01 AM ►                 | 01: <sup>▲</sup><br>▼AM ►  |
| RETURN < 🕅 SET   | RETURN \triangleleft 🕅 SET | RETURN \triangleleft 🕅 SET |

The time is displayed in hour, minute format.

- 1. Press **>** to change the selection in the blinking position until you reach the desired setting.
- 2. Press ▲ ▼ to highlight the hour (HH), minutes (MM) or AM/PM.
- The selection will blink when it is highlighted.
- 3. Repeat steps 1 and 2 until the time is set.
- 4. Press 🛞 to set the time.

## Note:

The time can be displayed in a 12-hour or 24-hour format. Please go to page 31 to change this setting. If the battery is removed or dead for more than 4 minutes, the time will return to its default setting.

## TURNING THE LCD/ICONS ON AND OFF

LCD can be used to frame subjects for image and video clip capture, review stored images and video clips, and display the current camera settings.

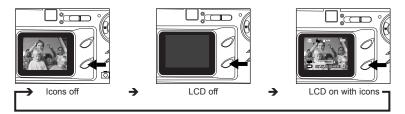

1. Use the ( | ) button to toggle the LCD mode. The LCD mode changes each time the button is pressed.

Note: In order to save battery power, you may turn off the LCD display or LCD will automatically turn off after one minute of inactivity.

## INTERNAL MEMORY/INSERTING THE MEMORY CARD

### Internal Memory

П

The camera is equipped with 16MB of internal memory, which can be used right away.

| Status                       | Memory in Use   |
|------------------------------|-----------------|
| Memory card is not inserted. | Internal Memory |
| Memory card is inserted.     | Memory Card     |

NOTE: The files stored in the internal memory will remain in the internal memory until the Transferring Files feature is selected, and the files will be transferred to the memory card. Please refer to the Transferring Files section on page 29.

#### Inserting the Memory Card

In addition to having a 16MB internal memory, the camera can use Secure Digital (SD) memory cards to store images and video clips.

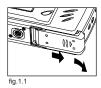

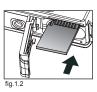

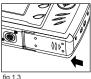

fig.1.3

- 1. Open the Battery/Memory Card door.
  - Slide the door in the direction of the arrow marked on it, and lift it open. (fig.1.1)
- 2. Insert the memory card as indicated by the diagram. (fig.1.2) · Please insert the card in straight, not on an angle.
- 3. Shut the Battery/Memory Card door by sliding it in the opposite direction of the arrow marked on it, and close it securely. (fig.1.3)

#### Electing the Memory Card

1. To elect the card, push the card in and release, then pull the card out.

Note: The camera can support SD cards up to 512 MB.

If the memory card or internal memory is corrupted, the memory needs to be formatted. (p.35)

## SETTING THE CAMERA'S OPERATIONAL MODE

The camera has 3 operational modes Camera Mode, Review Mode and Video Clip Mode.

1. To change the camera operational mode, slide the mode switch horizontally to the corresponding position.

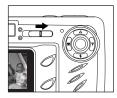

Camera Mode
Use the camera mode
setting to take pictures or to
customize your camera
settings for picture taking.

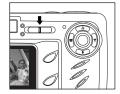

► Review Mode Use the review mode setting to browse through images and video clips or to delete images from the internal memory or memory card.

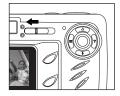

Video Clip Mode Use video clip mode to capture video clips.

Note: No sound will be recorded.

## SINGLE SHOT

## Taking a Picture with the Viewfinder

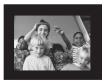

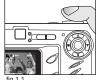

fig.1.1

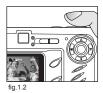

## Taking a picture with the viewfinder:

- 1. Turn the camera on.
  - The LCD can be switched off to conserve battery power by pressing the ( ipi ) button.
- 2. Frame the subject in the viewfinder.
- Press the shutter button half-way to activate the auto-focus until the green AF LED lights up. (For information on Focus Lock, please go to page 12) (fig.1.1)
  - The camera will focus the lens at different distances to find the correct focus range, and you will hear a
     rapid click sound from the camera.
- 4. Press the shutter button fully to capture the image. (fig.1.2)
  - The camera will beep when the image is captured if sound is activated.
  - · The camera will make a click sound.
  - When the image has been captured, the Flash Ready LED next to the viewfinder will blink to indicate that the image is being stored.

## FLASH READY LED

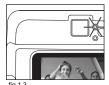

fig.1.3 Steady The camera is capturing a picture or video clip. Hold the camera steady to prevent blurry pictures.

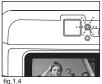

Blinking The flash is recharging. You may move the camera in this mode.

Note: Do not power the camera off or switch modes while the camera is capturing or storing a picture or video clip to prevent corrupting the picture or video clip being stored.

## TAKING A PICTURE WITH THE LCD

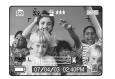

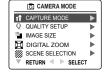

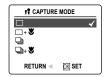

## Taking a picture with the LCD:

- 1. Turn on the camera.
- 2. Frame the subject in the LCD.
- Press the shutter button half-way to activate the auto-focus lock until the green AF LED lights up. (For more information on Focus Lock, please go to page 12.) (fig.1.1)
  - The camera will focus the lens at different distances to find the correct focus range, and you will hear a rapid click sound from the camera.
- 4. Press the shutter button fully to capture the image. (fig.1.2)
  - · The camera will beep when the image is captured if sound is activated.
  - · The camera will make a click sound.
  - When the image has been captured, the Flash Ready LED next to the viewfinder will blink to indicate that the image is being stored.
  - A preview of the image will be displayed on the LCD for 2 seconds and the picture counter number displayed in the LCD will be updated.

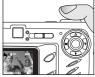

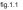

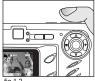

fig.1

Note: The best shooting range is from 50 cm to infinity. (20 in. to infinity)

E

## AUTO-FOCUS LOCK

This feature can be used to freeze the focus when the subject is not located in the center of the picture.

## To use the focus lock:

- 1. Position the subject in the center of the red frame located in the LCD. (fig.1.3)
- 2. Press the shutter button halfway until the green Auto Focus LED lights up. The Auto Focus (green) LED will display the status of the auto focus lock.(fig.1.4)

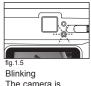

The camera is setting the focus.

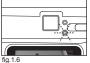

Steady The subject is in focus.

- 3. Recompose your picture. (fig.1.7)
  - · Keep the shutter pressed half-way while recomposing the picture.
- 4. Press the **shutter** button fully to capture the picture. (fig.1.8)

Note: The AF LED will continue blinking in the following conditions:

- 1. There are several subjects at different distances within the focus lock area. Recompose the picture by moving the camera slightly.
- 2. There is no color contrast. Recompose the picture with a subject that contains more color.
- 3. There is insufficient lighting. Increase the lighting in the surrounding area.

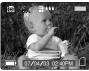

fig.1.3

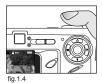

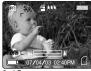

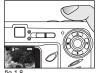

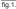

## SETTING THE FLASH

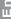

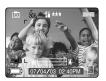

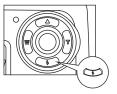

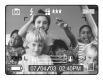

#### How to set the flash:

1. Press the ( 5) button repeatedly until the desired indicator appears on the LCD.

| Flash Mode                     | Description                                                                                                    |
|--------------------------------|----------------------------------------------------------------------------------------------------|
| ∳A Auto Flash                  | The camera judges if a flash is required. If the environment is too dark, the flash will fire.                                                                                                    |
| ∮A ⊛ Auto+Red-Eye<br>Reduction | Use this mode to significantly reduce the occurrence of "red- eye" in flash photography. The camera will automatically detect when the flash is needed and the flash will fire after a short delay.                                                                                                    |
| 🐓 Fill-in Flash                | Flash will fire in any lighting condition.                                                                                                    |
| ③ Flash off                    | <ul> <li>The flash will not fire in this mode. Please use this mode if you want to capture the mood of the ambient lighting or to use the available light in places where flash photography is prohibited, such as museums.</li> <li>To prevent blurry pictures in low light situations, hold the camera steady when pressing the Shutter button or mount the camera on a tripod.</li> </ul> |
| Night Mode                     | <ul> <li>A slow shutter speed is used in this mode to capture the lights in night scenes.</li> <li>To prevent blurry pictures in low light situations, hold<br/>the camera steady when pressing the Shutter button<br/>or mount the camera on a tripod.</li> </ul>                                                                                                    |

#### Note:

- The flash needs to recharge after it is fired. If the Shutter button is pressed while the flash is charging, the Flash Ready LED will blink. Please wait a few moments and press the Shutter button again to take a picture.
- Changing the Scene Selection will deactivate the flash setting. Please refer to page 22 for more information.

## TAKING A PICTURE WITH OPTICAL ZOOM

The camera can use up to 3x optical zoom to take pictures. The white zoom bar color shown on the LCD indicates the optical zoom only.

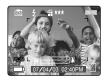

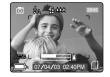

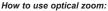

- 1. Press ► (T) to zoom in.
  - The zoom bar will display on the LCD screen.
- 2. Press  $\triangleleft$  (**W**) to zoom out or to the normal mode.

## TAKING A PICTURE WITH DIGITAL ZOOM

The 6x digital zoom combined with the 3x optical zoom can give you up to 18x magnification to your pictures.

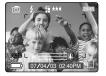

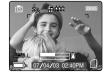

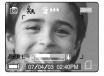

#### How to use digital zoom:

- 1. At the maximum optical zoom level, continue to press **>** (**T**) until the digital zoom is activated.
  - There will be a short delay before the digital zoom is activated.
  - When the digital zoom is being used, the zoom bar will turn blue.

Π

#### 1x – 4x Digital Zoom

The image increases in size on the LCD.

#### Original Size

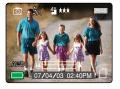

#### 4x Zoom LCD Display

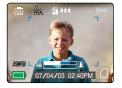

#### Actual Image Recorded

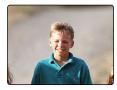

## 6x Digital Zoom

The image contained within the blue frame is the image recorded.

## LCD Display

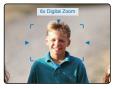

Actual Image Recorded

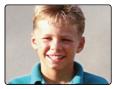

## Important:

- 1. Hold your camera steady while using Digital Zoom to prevent blurriness in the photograph due to camera movement. It is recommended to either place your camera on a steady surface or use a tripod.
- 2. For best results, stand at least 20 in. (50cm) away from the subject in normal mode and 4 in. (10cm) in ( 🗶 ) Macro mode.
- 3. The image quality may degrade slightly with Digital Zoom.
- 4. Digital Zoom can only be monitored with the LCD and not through the optical viewfinder.

## Activating/Deactivating Digital Zoom

The digital zoom feature can be turned off by following the steps below.

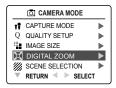

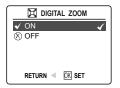

## How to activate or deactivate Digital Zoom:

- 1. In Camera Mode, press the **MENU** button to display the Main Menu.
- 2. Press ▼ until Digital Zoom is highlighted, then press ► to enter its submenu.
- Press ▼ to highlight Off or On.
- The default setting for this is On.
- 4. Press 🔍 to select.

## USING THE MAIN MENU IN CAMERA MODE

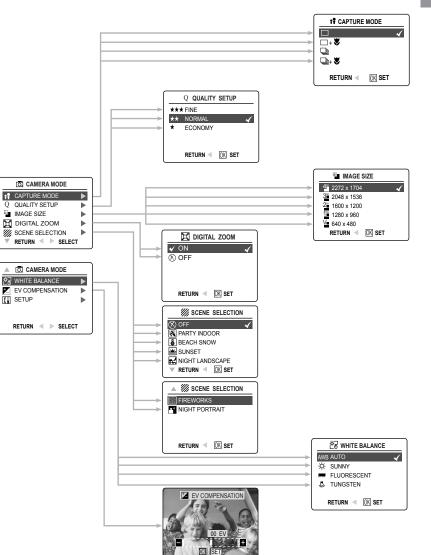

## USING THE MAIN MENU IN CAMERA MODE

Follow the steps below to set the advanced shooting options in the camera through the Main Menu.

#### Using the ( 💽 ) Main Menu:

- 1. Turn the camera on.
- 2. Set the mode switch to ( 👩 ).
- 3. Press the **MENU** button to display the main menu.
- 4. Press ▲ ▼ until the desired option is highlighted.
- 5. Press  $\blacktriangleright$  to enter the submenu.
- 6. Press ▲ ▼ in the submenu to toggle between the options.
- 7. Press 🙉 to make a selection.
  - · All selections will be marked by a red check mark.
  - The camera will beep when you press 🙉 for feature selection if sound is on.
- 8. To return to the previous menu, press  $\blacktriangleleft$  .
- 9. To exit the menu at any time, press the **MENU** button.

## CAPTURE MODE OPTIONS

The capture mode menu has 4 features to choose from for taking pictures.

| Capture Mode Option                        | Description                                                                                                    |
|--------------------------------------------|----------------------------------------------------------------------------------------------------|
| ( 🔲 ) Single Shot                          | The camera will take 1 picture at a time.(P. 12)                                                                                                    |
| ( □+♥) Single shot with Macro              | The camera will take 1 picture at a time in Macro mode.(P. 18)                                                                                            |
| ( 🖵 )Continuous Shooting                   | The camera will take 7 pictures (at 1600 x 1200 resolution) in a row when the shutter button is fully pressed. The flash is disabled in this mode.(P. 19) |
| ( ⊒+ ♥ ) Continuous Shooting<br>with Macro | The camera will take 7 pictures in a row in Macro mode.(P. 18)                                                                                            |

Note: Flash will be deactivated in continuous shot.

## SELF-TIMER

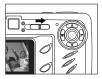

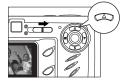

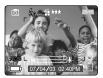

#### How to use the Self-Timer:

- 1. Slide the Mode Switch to ( 🖸 ) Camera Mode.
- 2. Press ▲ ( 🖄 ) to set the Self-Timer.
  - (  ${\dot {\heartsuit}}$  ) will be displayed on the LCD when Self-Timer is set.
- 3. Place the camera on a flat surface or tripod.
- Use the LCD to compose the picture, and then press the Shutter button to activate the Self-Timer. The Self-Timer LED will blink for 10 seconds.
  - The camera will beep when the self-timter is activated if sound is on. (P. 31)

#### Note:

- The Self-Timer is automatically deactivated once the image is taken.
- To deactivate the Self-Timer before taking a picture, press ▲ ( ③ ) again in picture taking mode.

#### Photography Hints -

Since the Self-Timer LED indicator on the front of the camera flashes, you have time to join in the photograph and know when the camera is done taking a picture when the Self-Timer LED light stops blinking.

CAMERA MODE

.

.

b

# CAPTURE MODE

QUALITY SETUR

## MACRO MODE - CLOSE-UP SHOOTING

This mode enables the camera to capture pictures in close distances.

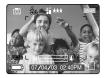

## IMAGE SIZE DIGITAL ZOOM SCENE SELECTION RETURN SELECT

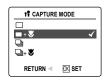

## Setting Macro Mode:

- 1. In the ( ⊙ ) main menu, press ► to enter the Capture Mode submenu.
- 2. Press ▼ to highlight:
- ( □+♥) Single shot with Macro
- OR
  - ( 🖳+♥)Continuous shot with Macro
- 3. Press 🙉 to enter the mode. The Macro icon ( 😻 ) will be displayed on the LCD.

## Taking a picture in Macro Mode:

- 1. Frame the subject in the LCD.
- The best shooting range is from 10 cm to 50 cm. (4 in. 20 in.)
- 2. Press the shutter button half-way to activate the focus until the green AF LED stops blinking.
- 3. Press the shutter button fully to take the picture.
  - · The camera will beep when the image is captured if sound is activated.

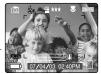

## CONTINUOUS SHOOTING

Ы

This feature enables the camera to capture a continuous series of pictures while the shutter button is pressed down.

MODE

OK SET

| CAMERA MODE            |   |
|------------------------|---|
| <b>\$</b> CAPTURE MODE | ► |
| Q QUALITY SETUP        |   |
| IMAGE SIZE             | • |
| 🔀 DIGITAL ZOOM         | • |
| SCENE SELECTION        |   |
| 🔻 RETURN 🔍 🕨 SELEC     | т |
|                        |   |

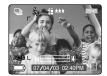

## Using Continuous shooting:

- 1. In the ( [o] ) Main Menu, press ► to enter the Capture Mode submenu.
- 2. Press ▼ until ( 🖵 ) Continuous Shot is highlighted, then press ⊛ to enter the mode.
- Frame the subject in the LCD screen and press the shutter button half-way to activate the focus until the green AF LED lights up.
- 4. Press the shutter button fully to capture the pictures.
  - The camera will automatically capture 7 continuous images at approximately 3 images per second in 1600 x 1200 resolution.

#### Note:

- The LCD will be blank when the images are taken in the Continuous Shooting Mode.
- In continuous shooting mode the flash is disabled as the recharging time will slow it down.
- The camera will only capture the pictures in 1600 x 1200 resolution setting in this mode.

## **IMAGE RESOLUTION**

Image Resolution determines the size of a captured image. Higher resolution images contain more details and have larger file sizes.

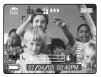

|   | CAMERA MODE       |  |
|---|-------------------|--|
| 1 | CAPTURE MODE      |  |
| Q | QUALITY SETUP     |  |
|   | IMAGE SIZE        |  |
| H | DIGITAL ZOOM      |  |
|   | SCENE SELECTION   |  |
| - | RETURN < 🕨 SELECT |  |

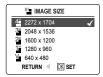

#### Images Stored on 16MB memory (approx.):

| Resolution<br>Quality | 4MP<br>(2272 x 1704) | 3.1MP<br>(2048 x 1536) | 2MP<br>(1600 x 1200) | 1.2MP<br>(1280 x 960) | VGA<br>(640 x 480) |
|-----------------------|----------------------|------------------------|----------------------|-----------------------|--------------------|
| Fine                  | 20                   | 23                     | 34                   | 50                    | 137                |
| Normal                | 51                   | 63                     | 89                   | 127                   | 307                |
| Economy               | 75                   | 88                     | 128                  | 177                   | 429                |

#### How to change the resolution:

- 1. When Resolution is highlighted in the ( 🖸 ) Main Menu, press ► to enter the ( 🎬 ) Resolution submenu.
- Press ▲ or ▼ until the desired setting is highlighted.
- 3. Press 👧 to select the mode.
- 4. Press the MENU button to return to picture taking mode.

2 Ш

## IMAGE QUALITY

The Image Quality setting determines the amount of compression used to reduce the size of the stored image file in order to economize the space in the memory card.

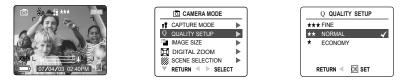

| Quality | JPEG Compression<br>Ratio | Description                                                                     |
|---------|---------------------------|---------------------------------------------------------------------------------|
| Fine    | 5:1                       | Fine image quality can be used for making prints.                               |
| Normal  | 11:1                      | Normal image quality can be used for general purpose pictures.                  |
| Economy | 17:1                      | Economy image quality can be used for pictures that will be<br>sent via e-mail. |

#### How to change the quality:

- 1. When (Q) Quality is highlighted, press > to enter the (Q) Quality Setup submenu.
- 2. Press ▲ or ▼ until the desired setting is highlighted.
- 3. Press 🗟 to select the Quality mode.
- 4. Press the MENU button to return to picture taking mode.

## WHITE BALANCE

By default the camera uses Auto White Balance to best reproduce colors under different lighting conditions. For mixed lighting conditions you can use the Auto White Balance.

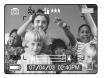

| A CO CAMERA MODE |   |
|------------------|---|
| 춘 WHITE BALANCE  |   |
| EV COMPENSATION  |   |
| II SETUP         |   |
|                  |   |
|                  |   |
| RETURN 🔍 🕨 SELEC | Т |

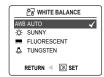

| White Balance Mode | Description                                                                                              |
|--------------------|----------------------------------------------------------------------------------------------------|
| A Auto             | The camera will automatically choose the white balance setting. Use this setting in variable conditions. |
| 🔆 Sunny            | Use outdoors in sunny conditions.                                                                        |
| Fluorescent        | Use indoors with fluorescent or ambient light conditions.                                                |
| 👃 Tungsten         | Use indoors with tungsten light conditions.                                                              |

#### How to change the White Balance:

- 1. When White Balance is highlighted, press ► to enter its submenu.
- Press ▲ or ▼ until the desired setting is highlighted.
- 3. Press 🔍 to select the White Balance mode.
- 4. Press the **MENU** button to return to picture taking mode.

## **EV COMPENSATION**

The camera uses EV Compensation to give you well exposed pictures under most conditions. If the main subject turned out too light or too dark, you can use the EV Compensation feature to improve the result.

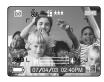

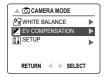

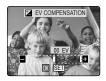

| EV Compensation | Description                                                                           |
|-----------------|---------------------------------------------------------------------------------------|
| +               | Increasing the Exposure in pictures that are too dark, will make the picture lighter. |
| _               | Decreasing the Exposure in pictures that are too light will make the picture darker.  |

#### How to use Exposure Compensation:

- 1. Press ▼ in the Main Menu until ( 🔀 ) EV Compensation is highlighted.
- 2. Press ► to display the EV Compensation bar on the LCD.
- 3. Press ◀ ► to change the EV Compensation between -1.8 to +1.8.
- 4. Press 🙉 to select the desired value.
  - · The camera will return to picture taking mode automatically after selecting.

## SCENE SELECTION

The default options in the camera can be used in most settings. The scene modes are helpful to quickly optimize the various settings to best capture specific scenes.

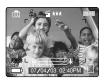

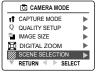

| SCENE SELECTION                |  |  |
|--------------------------------|--|--|
| 🛞 OFF 🖌 🖌                      |  |  |
| ARTY INDOOR                    |  |  |
| BEACH SNOW                     |  |  |
| SUNSET                         |  |  |
| NIGHT LANDSCAPE                |  |  |
| 🔻 RETURN \triangleleft 🛛 🕅 SET |  |  |

| Preset Scene    | Description                                                                                                    |  |
|-----------------|----------------------------------------------------------------------------------------------------|--|
| Off             | No Scene Selection (default).                                                                                                    |  |
| X Party/Indoor  | Use this mode in to capture the details of candlelit scenes or other indoor background light conditions.                                                                                                    |  |
| Beach/Snow      | Use this mode to capture the details in scenes with bright and reflected sunlight, such as snow or water.                                                                                                    |  |
| night Landscape | <ul> <li>A slow shutter speed is used to capture the lights in night scenes.</li> <li>Photography Tip: With the slow shutter speed there is a possibility of getting blurry images due to camera movement.</li> <li>To reduce blurring, you may do the following: <ol> <li>Set your camera to Night Landscape mode.</li> <li>Place your camera on a tripod or sturdy surface area.</li> <li>Set the camera to Self-Timer mode.</li> </ol> </li> <li>Press the shutter button.</li> </ul> |  |
| Sunset          | This mode captures the deep hues and color variations in sunsets and sunrises.                                                                                                    |  |
| Fireworks       | Use this mode to capture the burst of light from fireworks with a slower shutter speed.                                                                                                    |  |
| Night Portrait  | Use this mode to capture a subject illuminated with the lights in a night scene with a slow shutter speed Use a tripod to prevent camera movement during the long exposure times.                                                                                                    |  |

## How to set the scene selection:

- 1. When Scenes Select is highlighted, press **>** to enter its submenu.
- 2. In the Scene menu, press ▲ ▼ to choose between the options.
- 3. Press 🔍 to select the Scene mode.
- 4. Press the **MENU** button to return to picture taking mode.

Note: Any change of the flash setting will cancel the scene selected in Scene Selection.

## TAKING VIDEO CLIPS

The camera can capture video clips without sound.

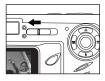

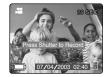

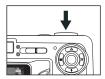

## To record a video clip:

- 1. Slide the Mode Switch to ( 🚰 ) Video Clip Mode.
  - The time limit is showing on the upper right corner of the screen.
- 2. Position the subject in the LCD.
- 3. Press the shutter button half-way to activate the focus until the green AF LED stops blinking.
- 4. Press the Shutter Button fully to capture a continuous video clip.
  - The camera will beep when you press the shutter button to activate or deactivate the video recording if sound is on.
  - The camera can take video clips until the memory card is full and the recording time will be displayed on the upper right hand corner of the LCD monitor.

## To stop recording:

1. Press the Shutter button again to stop recording. OR

2. The camera will continue recording until the memory limit has been reached.

#### Note:

- · Do not open the battery door or turn the camera off while transferring files, or the video clip may not be stored.
- · Higher capacity memory cards can take longer video clips.
- The Flash, Menu and LCD on/off buttons are deactivated in this mode.
- The focus and the digital zoom cannot change during recording.

## **REVIEWING YOUR FILES**

## Using Review Mode

In ( 🗈 ) review mode, you can review your stored pictures and video clips through the LCD.

**Note:** When a memory card is inserted in the camera, only the pictures stored in the memory card will be displayed in the review mode. To view the pictures in the internal memory, transfer files (P. 29), or turn the camera off, and remove the memory card, then turn the camera back on.

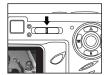

## Using REVIEW mode:

- Slide the Mode Switch towards ( 
  ).
- 2. Press ◀ or ► to scroll through each file.
  - The file type and frame counter will be displayed on the LCD.

| File Indication | File Type     |
|-----------------|---------------|
| JPEG            | Still Picture |
| AVI             | Video Clip    |

## 0001 / 0003

Number of the total pictures/video clips

 Number of the current pictures/video clips

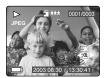

## **REVIEWING VIDEO CLIPS**

## How to review a video clip:

- 1. In ( ►) Review Mode, press ◀ and ► to scroll through the stored pictures and video clips.
  - Only the first image of the video clip is shown.
- 2. When a video clip ( AVI ) is displayed on the LCD, press  $\circledast$  to play.

Π

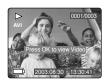

## ENLARGING STORED PICTURES

In ( **>**) Review Mode, you can enlarge a section of your stored picture to take a closer look at the subject on the LCD. This feature is for viewing purposes only and it will not enhance the stored picture.

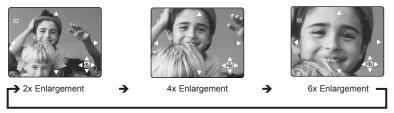

## How to enlarge:

- 1. In ( ▶) Review Mode, press the ◀ or ▶ to scroll through the stored pictures and video clips.
- 2. While viewing a stored still image, press ⊛ to use the "Enlargement" feature. Press ⊛ again to get different magnifications.
- 3. In 2x, 4x and 6x mode you may press ▲ , ▼ , ◀ , ► to navigate in the picture.

| Resolution  | Maximum Enlargement |
|-------------|---------------------|
| 2272 x 1704 | 6x                  |
| 2048 x 1536 | 6x                  |
| 1600 x 1200 | 4x                  |
| 1280 x 960  | 4x                  |
| 640 x 480   | 2x                  |

## USING THE REVIEW MENU

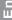

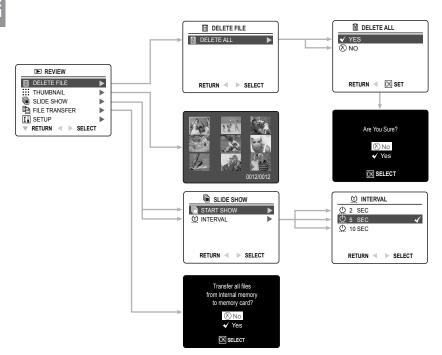

## Using the Review Menu in ( ) Review mode:

- 1. Turn the camera on.
- Set the Mode Switch to ( 
  ).
- 3. Press the **MENU** button to display the main menu.
- Press ▲ ▼ until the desired option is highlighted.
- 5. Press  $\blacktriangleright$  to enter the submenu.
- 6. Press  $\blacktriangle$   $\checkmark$  in the submenu to toggle between the options.
- 7. Press 🔍 to make a selection.
  - · All selections will be marked by a red check mark.
  - The camera will beep when you press 🔍 for feature selection if sound is on.
- 8. To return to the previous menu, press <
- 9. To exit the menu at any time, press the MENU button.

## **DELETING YOUR FILES**

#### **Delete One**

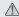

Once a file is deleted, it cannot be recovered.

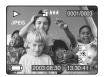

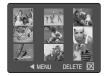

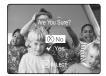

- 1. Slide the Mode Switch to ( **D**) Review Mode.
- 2. Press ▲ ( 🗑 ) to enter the delete one file mode.
- The next screen will display the stored pictures and video clips as thumbnails. Press ▲ , ▼ , ◄ , ► , to highlight the file you want to delete.
- 4. Press 🛞 to select.
- 5. The next screen will read "Are You Sure?" press ▲ or ▼ to highlight No or Yes.
- 6. Press 🔍 to select.
  - If No is selected, no change will be made, and you will return to the Delete One thumbnail view.
  - If Yes is selected, the selected file will be deleted.
  - · Press the Menu button to exit Delete Mode.

#### Delete All

Once all files are deleted, they cannot be recovered.

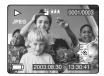

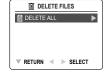

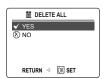

#### How to delete all files:

- 1. Press **>** when Delete File is highlighted to enter the Delete File submenu.
- 2. In the Delete Files submenu, press ►
- The next screen will read "DELETE ALL?" press ▲ or ▼ to highlight No or Yes.
- 4. Press 🔍 to select.
  - If No is selected, no change will be made, and you will return to the Delete Files Menu.
  - If Yes is selected, the next screen will read, "Are you sure?"
- 5. Press ▲ ▼ to select No or Yes. Press ⊛ to select.
  - If No is selected, no change will be made, and you will return to the Delete File Menu.
  - If Yes is selected, all files will be deleted.

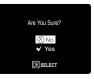

## USING THUMBNAIL MODE

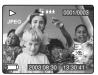

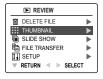

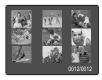

#### How to view your files:

- When the thumbnail menu is highlighted in the ( ▶) Review Mode, press ▶ to have nine thumbnail images or video clips appear at once on the LCD display.
- 2. Press ▲ ▼ to highlight a picture or video clip.
  - When ▲ is pressed up in the top row of thumbnails, the previous 9 files will be displayed.
  - When ▼ is pressed down in the bottom row of thumbnails, the next 9 files will be displayed.
- 3. Press 🔍 to view the enlarged picture or video clip.

## RUNNING A SLIDE SHOW

Use the slide show feature to automatically display your pictures and video clips on the camera LCD screen at a selectable interval rate. You can also run a slide show on any video device that is equipped with a video input, such as a television, computer monitor, or digital projector,

The slide show feature is available when you have at least one picture stored.

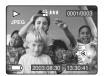

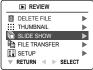

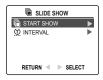

#### How to run a slide show:

- 1 In ( ▶ ) Review Mode, press Menu to enter review menu.
- 2 Press ▲ ▼ to highlight Slide Show.
- 3. Press ► to enter its submenu.
- 4. Press ▶ when Start Show is highlighted to begin the Slide Show.
  - · Pictures: The pictures will be shown on the LCD for 5 seconds by default and then the next file will be displayed. To change this setting, please refer to the instructions below.
  - Video clips: The entire video clip will play back then the next file will be displayed.

Note: When a memory card is inserted in the camera, only the pictures stored in the memory card will be displayed in the slide show mode. To view the pictures in the internal memory, transfer files (P.29), or turn the camera off, and remove the memory card, then turn on the camera back on.

28

#### Cancel the Slide Show:

1. To cancel the Slide Show, press any button.

#### Setting the time interval of the Slide Show:

- 1. Follow steps 1-3 above.
- 2. Press v to highlight Interval.
- 3. Press ► to enter the submenu.
- 3. Press ▲ ▼ to select how long each picture is displayed on the LCD screen: 2, 5 or 10 seconds.
- 4. Press @ to select.
- 5. Press MENU to exit.

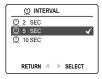

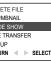

## Ы

## TRANSFERRING FILES FROM THE INTERNAL MEMORY TO THE MEMORY CARD

The camera allows you to transfer photos and video clips that are stored in the camera's internal memory to a SD memory card.

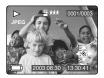

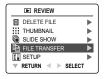

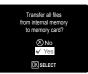

- 1. When the camera is off, insert the memory card into the camera.
- 2. Turn the camera on.
- 3. In ( 🗈 ) Review Mode, press Menu to enter the Review menu.
- 4. Press ▲ ▼ to highlight File Transfer.
- 5. Press ► to enter the mode. The next screen will read "Transfer all files from internal memory to memory card"?
- Press ▲ ▼ to highlight No or Yes.
- 7. Press 🙉 to select.
  - If No is selected, no change will be made, and you will return to the Review mode.
  - If Yes is selected, the screen will read "Transferring ..." and all files will be transferred to the memory card.

Note: Before transferring files, please insert a memory card with 16MB or more of available memory space.

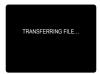

## CUSTOMIZING THE CAMERA SETTINGS

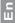

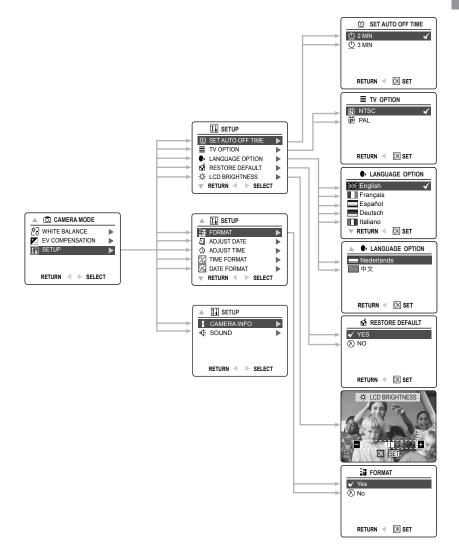

## CUSTOMIZING THE CAMERA SETTINGS

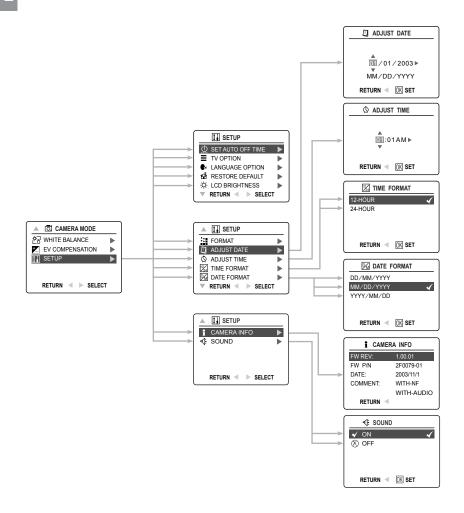

#### Using the Setup menu:

- 1. Turn the camera on.
- 2. Set the mode switch to (  $\fbox$  ) or (  $\blacktriangleright$  ).
- 3. Press the MENU button to display the main menu.
- 4. Press ▼ until Setup is highlighted.
- 5. Press ► to enter the Setup submenu.
- 6. In the Setup menu, press  $\blacktriangle$   $\checkmark$  to highlight the option you wish to customize.
- 7. Press ▶ to enter the submenu of the highlighted option.
- 8. Use the arrow buttons to adjust the setting and press to select.
- 9. Press  $\blacktriangleleft$  to return to the previous menu **OR** press the **MENU** button to exit.

## Setup Menu and Features

| Setup Setting        | Options                                                                   | Description                                                                                                    |
|----------------------|---------------------------------------------------------------------------|----------------------------------------------------------------------------------------------------|
| () Set Auto Off Time | 2 min, 3 min                                                              | This feature enables the camera to automatically turn off when it is idle.                                                                     |
| ■ TV Option          | NTSC, PAL                                                                 | Sets the mode the camera needs to adapt to your TV. (Page 50)                                                                                  |
| ৰ্দ Sound            | ON/OFF                                                                    | The camera will beep when you press the shutter button for shooting, or the OK button for feature selection through menu navigation. (Page 31) |
| Language Option      | English<br>Français<br>Español<br>Deutsch<br>Italiano<br>Nederlands<br>中文 | Sets the language in your camera. (Page 33)                                                                                                    |
| d Restore Default    | Yes/No                                                                    | Sets all camera settings to the factory default. (Page 36)                                                                                     |
| ☆ LCD Brightness     |                                                                           | Sets the LCD brightness level. (Page 34)                                                                                                    |
| Eormat               | Yes/No                                                                    | Formats the internal memory or the memory card by deleting all files. (Page 35)                                                                |
| Camera Info          | FW Version<br>FW Part No.<br>Date<br>Comment                              | Displays the camera version information.<br>This is for information purposes only.                                                             |
| Adjust Date          | Month, Day,<br>Year                                                       | Changes the date in your camera.                                                                                                    |
|                      | Hour, Minute,<br>AM or PM                                                 | Changes the time in your camera.                                                                                                    |
| Ime Format           | 12-hour<br>24-hour                                                        | Changes the time format to a 12-hour or 24-hour format.                                                                                        |
| Date Format          | DD/MM/YYYY,<br>MM/DD/YYYY,<br>YYYY/MM/DD                                  | Changes the date display.                                                                                                    |

## CUSTOMIZING THE CAMERA SETTINGS

## SETTING THE AUTO OFF TIME

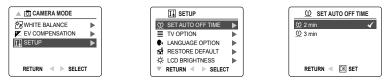

#### Notes:

Π

 The LCD will automatically turn off after 1 minute of inactivity (cannot be changed) and the camera will turn off after 2 minutes of inactivity to conserve battery power. Turn the camera back on by pressing the power button.

#### SETTING THE LANGUAGE

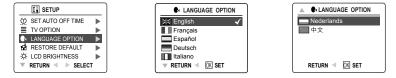

#### To set the Language:

- 1. In the Setup menu, press ▼ until Language is highlighted.
- 2. Press ► to enter the Language submenu.
- 3. Press ▲ ▼ to highlight the desired language.
- Press 
   to set.

## SETTING THE DATE

- 1. In the Setup menu, press ▼ until Adjust Date is highlighted.
- 2. Press ► to enter the options.
- Press ► to highlight the month (MM), date (DD) or year (YYYY).
   The selection will blink when it is highlighted.
- Press ▲ ▼ to change the data in the blinking position until you reach the desired setting then press <sub>(1)</sub>.

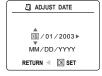

#### Note:

- The date can be displayed in MM/DD/YYYY; DD/MM/YYYY or YYYY/MM/DD. Please go to page 31 to change this setting.
- · If the battery is removed for more than 4 minutes, the date will return to its default setting.
- Set Date/Time! will appear on the LCD when the camera is turned on. Press the Shutter button slightly to turn the reminder off.

## SETTING THE TIME

- 1. In the Setup menu, press ▼ until Adjust Time is highlighted.
- 2. Press ► to enter the options.
- Press ► to highlight the hour (HH), minutes (MM) or AM/PM.
   The selection will blink when it is highlighted.

© ADJUST TIME ▲ :01 AM ► ▼ RETURN ◀ OK SET 2

#### Note:

- The time can be displayed in a 12-hour or 24-hour format. Please go to page 31 to change this setting.
- · If the battery is removed for more than 4 minutes, the time will return to its default setting.
- Set Date/Time! will appear on the LCD when the camera is turned on. Press the Shutter button slightly to turn the reminder off.

## SETTING THE LCD BRIGHTNESS

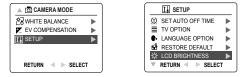

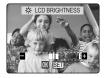

#### How to set the LCD Brightness:

- 1. In the Setup menu, press ▼ until LCD Brightness is highlighted.
- 2. Press ► to display the LCD Brightness bar on the LCD.
- 3. Press ▶ / ◀ to adjust the brightness.
- 4. Press 🛞 to select.
  - The camera will return to picture taking mode or review mode.

## FORMATTING THE INTERNAL MEMORY OR THE MEMORY CARD

#### **с** Ш

CAUTION:

- 1. Formatting deletes all pictures and video clips from the memory.
- 2. Removing the card during formatting may damage the card.
- Selecting the formatting feature while there is no memory card in the camera, will cause the internal memory to format. All pictures and video clips on the internal memory will be lost.

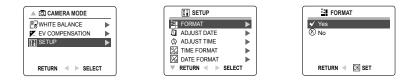

- 1. In the Setup menu, press ▼ until Format is highlighted.
- 2. Press ► to enter the Format submenu.
- 3. Press ▲ ▼ to highlight No or Yes.
- 4. Press 🔍 to select.

If No is selected, no change will be made, and you will return to the Main Menu. If Yes is selected, **ALL FILES** will be deleted.

Note: If MEMORY ERROR! is displayed on the LCD screen, this indicates that the internal memory or the memory card is corrupted. Please format the memory to continue.

# **RESTORE THE CAMERA TO FACTORY DEFAULT SETTINGS**

## To restore the default settings in your camera:

- 1. Press > when Restore Default is highlighted in the camera.
- 2. Press ▲ ▼ to select No or Yes.
  - When No is selected, no change is made.
  - When Yes is selected, the Default settings will be restored. Please refer to the table below for the default settings.

| OPTION                | DEFAULT STATUS       |
|-----------------------|----------------------|
| 🐓 Flash               | Auto Flash           |
| Q Quality             | Normal               |
| Image Size            | 2272 x 1704          |
| S Scene Selection     | OFF                  |
| ☆ White Balance       | Auto                 |
| Exposure Compensation | 0                    |
| ⊕ Auto Off            | 2 min                |
| ■ LCD Brightness      | Center               |
| ≪ Sound               | On                   |
| O Time Format         | 12 Hours<br>24 Hours |
| Slide Show Interval   | 5 Seconds            |

Note: After the camera is set to default, the Language, Date and Time menus will appear when the camera is turned on.

# SOFTWARE INSTALLATION GUIDE

The software that comes with the Concord Eye-Q 4360z includes driver, reader, and photo editor programs. These programs transfer the pictures or video clips from your camera to your computer, and enable you to view them on your computer screen. The following are the computer system requirements for these programs to be installed.

## **Computer System Requirements**

## Windows

- 133MHz Pentium MMX processor or equivalent (300MHz Pentium II or better recommended)
- Microsoft Windows 98/98SE, Windows Me, Windows 2000 Professional, Windows XP Home / Professional / Media Center
- 275MB free hard disk space (extra 30MB for Adobe Acrobat Reader 5 and 65MB for Microsoft DirectX 9.0 if required)
- 64MB of RAM (128MB or more recommended)
- Minimum 800 x 600 display with 16-bit color (1024 x 768 with 24-bit color or better recommended)
- · USB Port
- CD-ROM Drive

## Macintosh

- Mac OS 9.0, 9.1, 9.2, 9.3 and X or later
- Power PC-based
- 32MB of RAM
- 640 x 480 display with Thousands of colors (Millions of colors recommended)
- · Built-In USB Port

## Installation Requirements

The installer will automatically detect which software applications need to be installed or if they are not necessary. Please read the installation requirements before proceeding with the installation process.

| System                                                                                | Windows<br>98/98SE | Windows<br>Me | Windows<br>2000 | Windows<br>XP | Macintosh |
|---------------------------------------------------------------------------------------|--------------------|---------------|-----------------|---------------|-----------|
| Install Camera Driver                                                                 | Х                  |               |                 |               |           |
| Install DirectX 9                                                                     | Х                  |               | Х               |               |           |
| Install ArcSoft PhotoImpression                                                       | Х                  | Х             | Х               | Х             |           |
| Install Adobe Acrobat<br>Reader 5                                                     |                    |               |                 |               |           |
| Camera automatically detected<br>by the computer (no driver<br>installation required) |                    | Х             | Х               | Х             | Х         |

# USING THE INSTALLER SPLASH SCREEN

The installer will automatically detect which software applications need to be installed or if they are not necessary. This will be indicated by the buttons on the splash screen that appears when the CD-ROM is inserted into the computer:

| Color       | Description                                |
|-------------|--------------------------------------------|
| Yellow (  ) | Required or highly recommended to install. |
| Gray ( 🌒 )  | Already installed or not necessary         |

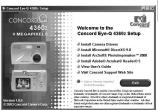

| Option                       | Description                                                                                                    |
|------------------------------|----------------------------------------------------------------------------------------------------|
| Camera Drivers               | The USB Mass Storage camera drivers enable the camera to become<br>an external drive on your computer.                         |
| Microsoft DirectX 9          | DirectX 9 enables the movie playback applications on your computer to playback video clips that are captured with the camera.  |
| ArcSoft PhotoImpression 2000 | This photo software enables you to edit and enhance pictures.                                                                  |
| Adobe Acrobat Reader 5       | Adobe Acrobat Reader enables you to view the electronic version of the User's Guide.                                           |
| User's Guide                 | Direct link to the electronic version of the User's Guide in different languages. (All User's Guides are saved in PDF format.) |

**с** Ш

## FLOW DIAGRAM FOR SOFTWARE INSTALLATION

To transfer the pictures and video clips from the memory card, the camera must be connected to a computer with the provided Mini-USB cable. Additional setup maybe required by some operating systems before connecting the camera to the computer for the first time.

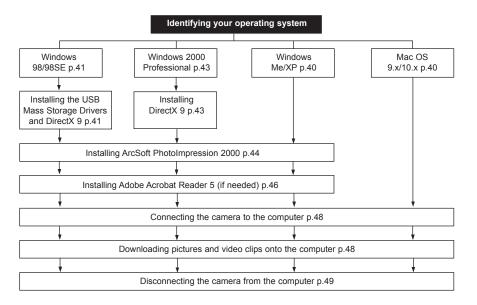

Data transfer may not function correctly if you have one of the operating systems listed below or you are using an add-on USB adapter or USB hub.

- Windows 95
- Windows NT 3.51/4.0
- Mac OS 8.6 or lower.
- Home built computer systems or computer systems without a factory installed operating system.
- Home installed operating system or upgrade to the operating system.

## IDENTIFYING YOUR OPERATING SYSTEM

## Windows

- 1. Right click the My Computer icon on your desktop, and go to Properties.
- The System Properties Box will appear. The information about your computer is listed under the system area.
- Confirm that your computer is running one of the following operating systems and proceed to the page in the chart for installation instructions:

| System                                                                                                    | Proceed to page |
|----------------------------------------------------------------------------------------------------|-----------------|
| Windows 98, Windows 98<br>Second Edition                                                                                       | Page 41         |
| Windows 2000                                                                                                    | Page 43         |
| Windows Millennium Edition,<br>Windows XP Home Edition,<br>Windows XP Professional Edition,<br>Windows XP Media Center Edition | Page 44         |

#### 4. Press OK to close the window

For Windows 98/98SE/Me/2000, if the **My Computer** icon is not on your desktop, click **Control Panel** icon from the Start Menu and double click on the **System** icon to open the System Property Box.

For Windows XP, if the My Computer icon is not on your desktop, click Control Panel icon from the Start Menu and click on the Performance and Maintenance icon, then click on the System icon to open the System Property Box.

## Macintosh

- 1. In the Apple Menu on the Menu bar, select About this Computer.
- 2. A window will appear with the computers operating system version. Confirm that your computer is version 9 or higher.

No installation of software is necessary for Macintosh users, please go to Page 48 to connecting your camera to the computer.

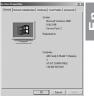

Ы

## INSTALLING THE DRIVER AND DIRECTX 9 - WINDOWS 98/98SE

**NOTE:** Do not connect the camera to your computer before the camera drivers and Microsoft DirectX 9 installation is completed.

| Step 1 | Make sure your camera is powered off and not connected to the computer.                                                                                                    |  |
|--------|----------------------------------------------------------------------------------------------------|--|
| Step 2 | Make sure the computer is powered on and Windows 98 or 98SE is running.                                                                                                    |  |
| Step 3 | Close any other applications or software you may be running.                                                                                                    |  |
| Step 4 | Insert the CD-ROM included in your camera's packaging into your computer's CD-ROM Drive.<br><b>NOTE:</b> If the installer does not start automatically within 30 seconds after the CD-ROM has<br>been inserted, click on " <b>My Computer</b> " either on the Desktop or in the Start Menu and locate<br>the CD-ROM Drive. Double click on the CD-ROM Drive icon for installation and proceed to<br>Step 5. |  |
| Step 5 | Select the language. Click [OK].                                                                                                    |  |
| Step 6 | The installation screen will appear. Click on install Camera Drivers.                                                                                                    |  |
| Step 7 | Click [Next >].                                                                                                    |  |
| Step 8 | The next dialog will prompt you to select the components that will be installed. USB Mass Storage Driver and DirectX 9 will be preselected. The files will be saved in the Concord Eye-Q 4360z directory automatically. OR You may change the default folder by clicking [Browse] and selecting a different folder in your computer. Click [Next >].                                                        |  |

| Step 9  | Click [Install].                                       | Conceed Sym-Q 43602 Cancera Drivers - Installifield Micand                                                                                                    |
|---------|--------------------------------------------------------|----------------------------------------------------------------------------------------------------|
| ctop c  | onor futorant.                                         | Revelop to Install the Prepare<br>The viewal is used to begin includion. CONCORD O                                                                                                    |
|         |                                                        | Clock Instal to begin the instalation.<br>If you want to inview an change any of you installation settings; click Back: Click Earcel to eait<br>the wand                                                                                                    |
|         |                                                        |                                                                                                    |
|         |                                                        |                                                                                                    |
|         |                                                        | 1000 965                                                                                                    |
|         |                                                        | < Each [justal] Cancel                                                                                                    |
| Step 10 | Install progress bar                                   | Concerd Eye () 4392: Camera Drivers - Instal/Shield Witcord                                                                                                    |
|         |                                                        | SHIPSTAN                                                                                                    |
|         |                                                        | Concord Eye $0.4300\epsilon$ Caneca Driven Setus is performing the requested operations.                                                                                                    |
|         |                                                        | Installing                                                                                                    |
|         |                                                        |                                                                                                    |
|         |                                                        | marked                                                                                                    |
|         |                                                        | Cance                                                                                                    |
| Step 11 | The next screen will begin the DirectX setup.          | Installing Hiccosoft(R) DirectQ(R)                                                                                                    |
| Otep II | Select " I accept the agreement " then click [Next >]. | Welcome to setup for DirectX<br>The Deed% relay-vised guides you through installation of Direct% Runtime                                                                                                    |
|         |                                                        | The DirectX retup vicinity guides you through instabilitien of DirectX Running<br>Concentration. Results read for Idonorg Science agreement. Pract the PAGE<br>DDVM king to cale filter of the agreement. You must accept the<br>agreement to continue the retup.                                                                                                    |
|         |                                                        | Pupped Part Reference 5 La COME A deter Deck M FOR<br>HOTPICT OF INCE ON USE COME A deter Deck M FOR<br>HOTPICT OF INCE ON USE COME A deter Deck M FOR<br>HOTPICT OF INCE ON USE COME A determined to A determined<br>Network (Incerning Version Compared to A determined by the form<br>which and the deck of the deck of the deck of the deck of the deck of the deck<br>and compared to A deck of the deck of the deck of t |
|         |                                                        | Precomment means concernation in the encoded component<br>("Neurous") preventing system comparents, including any "celline" or<br>electronic documentation ("DS Components") are adapted to the terms<br>and concilions of the agreement method which you have been defined.                                                                                                    |
|         |                                                        | paper are neared to page any system product declared between metals     C I given accept the agreement                                                                                                    |
|         |                                                        | Igont accept the agreement     (Sint: Bjett.)     Cancel                                                                                                    |
|         |                                                        |                                                                                                    |
| Step 12 | Click [Next >].                                        | Installing Hicrosoft(R) DirectQ(R)                                                                                                    |
|         |                                                        | DirectX 3.0 Runtime Install:<br>This install package will execut for updated DirectX Runtime Components<br>and update as mecencray, in may take a lever minuter.                                                                                                    |
|         |                                                        | To stat installation, please olds Next                                                                                                    |
|         |                                                        |                                                                                                    |
|         |                                                        |                                                                                                    |
|         |                                                        |                                                                                                    |
|         |                                                        | < Back Next> Cercal                                                                                                    |
| Step 13 | Click [Finish].                                        | Installing Hiccosoft(H) DirecDQH)                                                                                                    |
|         | Your computer will automatically reboot.               | Restart Computer                                                                                                    |
|         |                                                        | To apply the charges, Direch's tetup needs to restart your mechanisms                                                                                                    |
|         |                                                        | machine<br>Please save your work and then close all applications before<br>contrains;                                                                                                    |
|         |                                                        |                                                                                                    |
|         |                                                        |                                                                                                    |
|         |                                                        | c parts Frink                                                                                                    |
|         |                                                        |                                                                                                    |

#### **INSTALLING DIRECTX 9– WINDOWS 2000** Step 1 Make sure your camera is powered off and not connected to the computer. Step 2 Make sure the computer is powered on and Windows 2000 is running. Close any other applications or software you may be running. Step 3 Step 4 Insert the CD-ROM included in your camera's packaging into your computer's CD-ROM Drive. NOTE: If the installer does not start automatically within 30 seconds after the CD-ROM has been inserted, click on "My Computer" either on the Desktop or in the Start Menu and locate the CD-ROM Drive. Double click on the CD-ROM Drive icon for installation and proceed to Step 5. Choose Setup Language Step 5 Select the language. Click [OK]. CONCORD 🗐 Select the language for the installation from the choices below. Outch English C Spanish C Italian German CFrench OK Cancel F Concord Ever-Q 43 L D X Step 6 The installation screen will appear, click on Install Concord Microsoft DirectX 9.0. 436 Welcome to the Concord Eye-Q 4360z Setup Install Camera Drivers Install Microsoft® DirectX® 9.0 Install ArcSoft® Photo Install ArcSoft® Photompression \*\* a Install Adobe® Acrobat® Reader® 5 View User's Guide Visit Concord Supp. Option Ale Dr Net Net 1 The next screen will begin the DirectX setup. Step 7 come to setup for DirectX a Please recard guides you through installation of Deact? A Please read the following license agreement. Pleas the installation of the assessment You must accept the Select " I accept the agreement " then click [Next >]. IFT DIRECTX 9.0 IENTAL END USER LICENSE AGREEMENT FOR IFT SOFTWARE ("Supplemental EULA") INT: READ CAREFULLY - These Nicrosoft Corpora · ) gooept the agreement Next> Cancel Installing Microsoft(R) DirectQ(R) Step 8 Click [Next >]. meCK 3.0 Bantime Install: This instal package will search for updated Direct/H and update as necessars. It may take a few minutes. o stat installation, clease click Nee (Back Next) Cancel Installing Microsoft/B1 Direct/QB1 Step 9 Click [Finish]. Restart Computer Your computer will automatically reboot. To apply the changes, Directic setup ne work and then close all app Please save y continuing

Finish

## INSTALLING ARCSOFT PHOTOIMPRESSION - ALL WINDOWS USERS

| Step 1 | Make sure your camera is powered off and not connected to the computer.                                                                                                    |  |
|--------|----------------------------------------------------------------------------------------------------|--|
| Step 2 | Make sure the computer is powered on and Windows is running.                                                                                                    |  |
| Step 3 | Close any other applications or software you may be running.                                                                                                    |  |
| Step 4 | Insert the CD-ROM included in your camera's packaging into your computer's CD-ROM Drive.<br><b>NOTE:</b> If the installer does not start automatically within 30 seconds after the CD-ROM has<br>been inserted, click on " <b>My Computer</b> " either on the Desktop or in the Start Menu and locate<br>the CD-ROM Drive. Double click on the CD-ROM Drive icon for installation and proceed to<br>Step 5. |  |
| Step 5 | Select the language. Click [OK].                                                                                                    |  |
| Step 6 | The installation screen will appear, Click on<br>Install ArcSoft PhotoImpression 2000.                                                                                                    |  |
| Step 7 | Click [Next >].                                                                                                    |  |
| Step 8 | Click [Yes].                                                                                                    |  |

| _ |         |                                                                                |                                                                                                    |
|---|---------|--------------------------------------------------------------------------------|----------------------------------------------------------------------------------------------------|
|   | Step 9  | Click <b>[Next &gt;]</b> .                                                     | Contract Contract Contrac |
|   | Step 10 | Make sure all two applications are checked and then click <b>[Next &gt;]</b> . | Anisel Houndepersons Statute     The Statute       Description     Description       Output     Description       Output     Description       Output     Description       Output     Description       Output     Description       Output     Description       Output     Description       Output     Description       Output     Description       Description     Description       Description     Description                                                                                                    |
|   | Step 11 | Click <b>[Next &gt;]</b> .                                                     | Inclusion     Inclusion       Inclusion     Inclusion<br>The state of the state of the state of                                                                           |
|   | Step 12 | The screen will show the status of the installation.                           | Ander Hendengenersen term                                                                                                    |
|   | Step 13 | Click <b>[Finish]</b> .                                                        | A call Provide months of the second second sec                                                                                                    |

# INSTALLING ADOBE ACROBAT READER 5- ALL WINDOWS USERS (OPTIONAL)

| INSTALLING | GADOBE ACROBAT READER 5- ALL WINDOWS USERS (OPTIONAL)                                                                                                    |  |  |
|------------|----------------------------------------------------------------------------------------------------|--|--|
| Step 1     | Make sure your camera is powered off and not connected to the computer.                                                                                                    |  |  |
| Step 2     | Make sure the computer is powered on and Windows is running.                                                                                                    |  |  |
| Step 3     | Close any other applications or software you may be running.                                                                                                    |  |  |
| Step 4     | Insert the CD-ROM included in your camera's packaging into your computer's CD-ROM Drive.                                                                                                    |  |  |
|            | <b>NOTE:</b> If the installer does not start automatically within 30 seconds after the CD-ROM has been inserted, click on " <b>My Computer</b> " either on the Desktop or in the Start Menu and locate the CD-ROM Drive. Double click on the CD-ROM Drive icon for installation and proceed to Step 5. |  |  |
| Step 5     | Select the language. Click [OK].                                                                                                    |  |  |
| Step 6     | The installation screen will appear, Click on Install<br>Adobe Acrobat Reader 5.                                                                                                    |  |  |
| Step 7     | Status bar                                                                                                    |  |  |
| Step 8     | Click [Next >].                                                                                                    |  |  |

| En | Step 9  | The files will be saved into C:\Program<br>Files\Adobe\Acrobat 5 automatically.<br><b>OR</b><br>You may change the default folder by clicking [Browse]<br>and selecting a different folder in your computer.<br>Click <b>[Next &gt;]</b> . | ع المعالم المعالم<br>معالم المعالم المعالم المعالم المعالم المعالم المعالم المعالم المعالم المعالم المعالم المعالم المعالم المعالم ال                                                                                                    |
|----|---------|----------------------------------------------------------------------------------------------------|----------------------------------------------------------------------------------------------------|
|    | Step 10 | Installation progress                                                                                                    | Copying program life:<br>c'hongam lier/adobil 50/vadel/acord32.exe<br>25 %<br>Cancel                                                                                                    |
|    | Step 11 | Select Yes, to restart the computer or No, to restart the<br>computer later.<br>Click <b>[Finish &gt;]</b> .                                                                                                    | Image: State State |

# CONNECTING THE CAMERA TO THE COMPUTER

Note for Windows 98 and 98SE users: Do not connect the camera to your computer before the camera drivers and Microsoft DirectX 9 installation is completed.

- 1. Power the camera on.
- 2. Connect the camera to the computer with the Mini-USB cable provided.
  - · Plug the larger end of the Mini-USB cable that is included with the camera into your PC's USB port. (Please refer to your computer's documentation for more information on the location of the USB port.)
  - · Plug the small end of the Mini-USB cable into the USB port located in the Cable Connection panel on the side of the camera.
- 3. When the camera is connected to the computer for the first time, the camera USB Mass Storage driver installation will begin. Please follow the on-screen instructions to complete the installation.

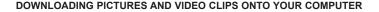

Note: Windows 98/98SE users must install the camera driver first. (Page 41)

Note: Windows 2000 users must install DirectX 9 to view video clips on the computer. (Page 43)

#### Downloading files from the camera:

- Internal memory: Do not insert the memory card.
- Memory Card: Insert the memory card.

Caution: Do not attempt to open the battery/memory door to insert or remove the memory card and/or batteries when the camera is connected to the computer.

## FOR WINDOWS USERS

#### Downloading Pictures and Video Clips onto your computer:

- 1. Connect the camera to the computer.
- 2. Double-click on My Computer.
- 3 Double-click Removable Disk
- Double-click DCIM.
- 5. Double-click 100 4360.
  - The stored pictures (JPEG) and video clips (AVI) stored in the memory card will be displayed.
- 6. Click and drag the files into a directory in your computer to save them.
  - · To select all files, click Edit > Select all.

## FOR MACINTOSH USERS

- 1. Connect the camera to the computer.
- After a few moments, the external hard drive will appear on the desktop.
- 2. Double-click the "untitled" removable drive that is on your desktop.
- 3. Double-click DCIM.
- 4. Double-click 100 4360.
  - The stored pictures (JPEG) and video clips (AVI) stored in the memory card will be displayed.
- 5. Drag and drop the image you want to save in the computer.
  - · To select all files, click Edit > Select all,

Note: You may also transfer the stored pictures and video clips on your memory card onto your computer by using a memory card reader. (sold separately) 48

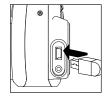

# USING ARCSOFT PHOTOIMPRESSION

## Windows Only

2 Ш

- 1. Connect the camera to the computer. (p.48)
- Launch ArcSoft PhotoImpression software by clicking on Start-Programs-ArcSoft Camera Suite and choosing PhotoImpression from the application list on your screen.
- 3. When the Application opens.
- 4. Click on the [Camera/ Scanner] button.(a)
- Click on the drop-down list under Select Source and choose Concord Camera.(b)
- 6. Click on the Camera/ Scanner Icon. (c)

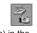

- A second window will appear showing the contents (pictures) in the memory card, and options on how to handle them. (d)
- Select the picture you would like to view, edit or save by clicking on it. The selected image will be highlighted by a border. You may also click on Select All (f) to choose all pictures.
- 8. Click on Get Photos (e).
- 9. The pictures will then be added to your album at the bottom of the application (g). To access these, click CLOSE on the Camera Controls windows. Double-click on the thumbnail to open.
- 10. You may now edit, save, print or further enhance your pictures using the buttons on the left hand side of the screen. Please refer to ArcSoft's Software help section for a tutorial on all the features PhotoImpression offers.

# UNPLUGGING YOUR CAMERA FROM THE COMPUTER

## Windows 98/98SE:

- 1. Double-click on My Computer.
- 2. Right-click on Removable Disk to display the menu.
- 3. Click on Eject in the menu.
- 4. Unplug the Mini-USB from the camera.

## Windows ME/2000/XP:

- 1. Turn the camera off.
- Click once on the "Unplug or Eject Hardware" icon on the right hand side of your task bar. (fig.1.1)
- 3. Select "Stop Concord Eye-Q 4360z USB Mass Storage Device"
- 4. Click [OK] in the "Safe to Remove Hardware" prompt.
- 5. Unplug the Mini-USB from the camera. (fig.1.2)

## Macintosh:

- 1. Drag the "untitled" removable drive icon on the desktop to the Trash.
- 2. Unplug the Mini-USB cable from the camera.

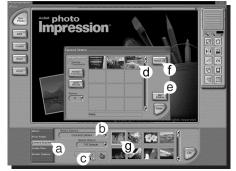

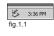

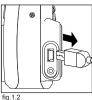

Π

## TV MODE - VIEWING AND DELETING YOUR FILES ON TV

The camera allows you to view individual files and record clips on the television. To begin, check your television documentation to determine what video standard you should set your camera to either NTSC or PAL.

►

►

Þ

I SETUP

TV OPTION

① SET AUTO OFF TIME

LANGUAGE OPTION RESTORE DEFAULT

-CCD BRIGHTNESS

RETURN SELECT

# RETURN RETURN RET

CAMERA MODE

EV COMPENSATION

WHITE BALANCE

II SETUP

- 1. Slide the Mode Switch to ( [O]).
- Press the MENU button to view the ( ]) Main Menu.
- Press ▼ until Setup is highlighted.
- Press ► to enter the Setup menu.
- In the Setup menu press ▼ until TV is highlighted
- Press ► to enter the TV submenu.
- 8. Press the MENU button to exit.

## CONNECTING THE CAMERA TO THE TELEVISION

#### Connecting the camera to the television:

- Connect the TV-Out cable into the jack marked VIDEO or VIDEO IN on your television.
- 2. Turn on your television.
- Set the television to video mode according to the instructions in the owner's manual. (This is usually channel 3, 4 or AV).
- 4. Turn the camera on by pressing the (  ${\rm \textcircled{0}}$  ) power button .
- Connect the other end of the cable into the VIDEO port located in the cable connection panel. (fig.1.1)

## Using the TV as a Live Viewfinder:

- 1. Connect the camera to the TV.
- 2. Turn the camera on.
- 3. Slide the Mode Switch to ( o. ).
- 4. The TV will become a live viewfinder.

**Note:** You may record your TV Mode session by using your VCR. Please refer to your VCR documentation to learn more about recording.

## Reviewing pictures and video clips on your TV:

- In TV Mode, slide the Mode Switch to ( ).
- Press ◀ ► to scroll through the saved pictures and video clips.
- To customize your camera settings and to view more options, press the MENU button to display the TV Menu on the TV screen.
  - The TV menu will display the same Delete menu and Setup menu used in the camera. Please refer to pages 25 and 30 for further information.

50

## Viewing video clips:

1. When an AVI file is displayed on the TV, press 🙉 to view.

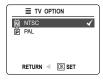

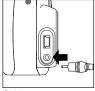

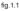

## ERROR MESSAGES

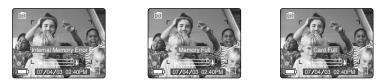

Error Messages on the LCD indicate if the memory is full or if there is a problem with the memory.

**Note:** If the internal memory or the memory card is corrupted, the LCD will read ERROR! The memory needs to be formatted. Please format all files to continue. (Page.35)

Ы

# TROUBLESHOOTING

| SYMPTOM                                       | POSSIBLE CAUSE                                                                                                    | POSSIBLE SOLUTION                                                                                                    |  |  |
|-----------------------------------------------|----------------------------------------------------------------------------------------------------|----------------------------------------------------------------------------------------------------|--|--|
| CAMERA                                        |                                                                                                    |                                                                                                    |  |  |
| Cannot turn on the camera.                    | Batteries were not installed correctly.                                                                                   | Install batteries correctly using the direction<br>indicators indicators on the edge of the top<br>of the battery compartment.                                                                                                    |  |  |
|                                               | Batteries are dead or weak.                                                                                               | Replace batteries.                                                                                                    |  |  |
|                                               | Battery compartment door was not<br>closed correctly.                                                                     | Close the battery compartment properly.                                                                                                    |  |  |
| The camera/buttons do not work.               | The camera needs to be reset.                                                                                             | Press the reset button on the back of the<br>camera with a pointed object such as a<br>pen, then power the camera off then on.                                                                                                    |  |  |
| The camera turns off during                   | The batteries are drained of power.                                                                                       | Replace the batteries with new ones.                                                                                                    |  |  |
| usage.                                        | The Auto time off setting is too short.                                                                                   | Your camera comes with an Auto Time<br>Off setting, so if the camera is inactive<br>for a certain amount of time, it powers off<br>to conserve battery power. Please refer<br>to the Time-Out section on page 33 to<br>set your time limit. |  |  |
| PICTURES/VIDEO CLIPS                          |                                                                                                    |                                                                                                    |  |  |
| Picture/Video clip has poor<br>image quality. | Poor Lighting.                                                                                                    | Increase the lighting in the surrounding area when taking picture and video clips.                                                                                                    |  |  |
|                                               | Lens is dirty.                                                                                                    | Clean the lens with a soft cloth. See the Camera Maintenance section.                                                                                                    |  |  |
|                                               | Subject too close.                                                                                                    | Stand at least 20 in. (50cm) for the<br>Distant Mode away from the subject.<br>And at Macro Mode stand 4 in. (10cm)<br>away from the subject.                                                                                               |  |  |
| TAKING PICTURES                               | 1                                                                                                    |                                                                                                    |  |  |
| Flash picture taken is too light.             | Subject is too close.                                                                                                    | Move the subject further away from the camera.                                                                                                    |  |  |
|                                               | The flash is not needed.                                                                                                  | Change the camera setting to Auto<br>Flash. See p.13.                                                                                                    |  |  |
|                                               | Lighting condition is too bright.                                                                                         | Decrease exposure compensation. See p.21.                                                                                                    |  |  |
| Flash Picture taken is too dark.              | The subject is too far away for the flash to be affective.                                                                | Move the subject closer to the camera,<br>or move the camera closer to the<br>subject.                                                                                                    |  |  |
|                                               | Flash is not on.                                                                                                    | Turn the flash On.                                                                                                    |  |  |
|                                               | The subject is in front of a bright light.                                                                                | Change the subject's position.                                                                                                    |  |  |
|                                               | Lighting condition is too dark.                                                                                           | Increase the exposure compensation.<br>See p.21.                                                                                                    |  |  |
| Flash did not work.                           | There was sufficient flash for the picture and the flash did not fire. This happens when the camera is set to Auto Flash. | This is normal as your cameras<br>electronic light sensor is programmed to<br>only fire the flash when needed.                                                                                                    |  |  |
|                                               | Camera's flash has been turned off.                                                                                       | Turn the flash to Auto flash.                                                                                                    |  |  |
|                                               | Flash did not charge.                                                                                                    | Verify that the Ready LED has stopped<br>blinking before taking a picture.                                                                                                    |  |  |

#### TROUBLESHOOTING

|   | 1 |   |  |
|---|---|---|--|
|   |   | 9 |  |
|   | ŀ |   |  |
| г |   | ٦ |  |
|   |   |   |  |

| SYMPTOM                                                                   | POSSIBLE CAUSE                                                                                            | POSSIBLE SOLUTION                                                                                                    |  |
|---------------------------------------------------------------------------|----------------------------------------------------------------------------------------------------|----------------------------------------------------------------------------------------------------|--|
| Picture taken is blurry.                                                  | Subject or camera was moved as the picture was taken.                                                     | Hold camera steady until picture is taken.                                                                                                    |  |
|                                                                           | The focus was not locked before taking the picture.                                                       | Before taking a picture, press the shutter button half-way to lock the focus, and press the shutter button fully to capture the picture. (p.12) |  |
| There is something wrong with the color of your photographs.              | White balance is not set properly.                                                                        | Reset the white balance feature to Auto,<br>or for the specific lighting in the<br>surrounding area.                                            |  |
| Cannot take a picture or a video clip.                                    | Memory is full.                                                                                           | Delete all pictures and continue<br>shooting.                                                                                                   |  |
|                                                                           |                                                                                                    | Download the stored files to your PC<br>and delete the files from the camera<br>internal memory or memory card.                                 |  |
|                                                                           |                                                                                                    | Insert a memory card with sufficient<br>memory available.                                                                                       |  |
|                                                                           | Camera is not set in picture/video clip taking mode.                                                      | Set the camera to the proper mode for recording video clips, or taking photographs.                                                             |  |
|                                                                           | Power is off.                                                                                             | Turn the power on.                                                                                                    |  |
|                                                                           | Camera is in Auto Power off mode.                                                                         | Turn the power on.                                                                                                    |  |
| Cannot take a picture or a<br>video clip when using an SD<br>memory card. | The SD card is locked or write protected.                                                                 | Remove the SD card from the card slot<br>and slide the lock switch to off.                                                                      |  |
| Picture is blurred when looking through the viewfinder.                   | Viewfinder is dirty.                                                                                      | Clean the viewfinder with a soft cloth or cotton swab. See the Camera maintenance section.                                                      |  |
| Part of the picture/ video clip is missing.                               | Something was blocking the lens when taking the picture.                                                  | Keep hands, fingers, etc. away from the lens when taking a picture.                                                                             |  |
|                                                                           | The picture was not centered correctly in the viewfinder.                                                 | Leave space around the subject when<br>centering the picture in the viewfinder.                                                                 |  |
| Camera is not responding during picture capture.                          | The battery level is low and the<br>camera does not have sufficient<br>power to complete picture capture. | Replace batteries.                                                                                                    |  |
| The shutter button does not                                               | The camera is not turned on.                                                                              | Turn the camera on.                                                                                                    |  |
| work.                                                                     | The camera is processing a picture; the ready LED light is still blinking.                                | Wait until the light stops blinking before attempting to take another picture.                                                                  |  |
| LCD                                                                       |                                                                                                    |                                                                                                    |  |
| The LCD display is dark.                                                  | Protective plastic film still in place on the camera.                                                     | Make sure the protective plastic film<br>covering the LCD during shipment, has<br>been removed.                                                 |  |
|                                                                           | The LCD brightness level is set too low.                                                                  | Increase the brightness level on your<br>LCD to meet your personal needs. See<br>p.34 for setting the brightness.                               |  |
| The LCD screen looks milky<br>and/or scratched.                           | Protective plastic film still in place on the camera.                                                     | Make sure the protective plastic film<br>covering the LCD during shipment, has<br>been removed.                                                 |  |
| The LCD is not displaying                                                 | LCD is turned off.                                                                                        | Turn the LCD on by pressing (                                                                                                    |  |
| anything.                                                                 | The battery level is low.                                                                                 | Replace the batteries.                                                                                                    |  |

#### TROUBLESHOOTING

| SYMPTOM                                                                                                    | POSSIBLE CAUSE                                                                                | POSSIBLE SOLUTION                                                                                                    |   |
|----------------------------------------------------------------------------------------------------|-----------------------------------------------------------------------------------------------|----------------------------------------------------------------------------------------------------|---|
| VIEWING VIDEO CLIPS ON TH                                                                                           | E COMPUTER (WINDOWS 98/98SE/2000                                                              | )                                                                                                    |   |
| Cannot playback stored video clips on the computer.                                                                 | Video playback files are missing.                                                             | Install Microsoft DirectX 9. (p.41)                                                                                                    |   |
| INSTALLING SOFTWARE AND                                                                                             | DRIVERS                                                                                       |                                                                                                    | Τ |
| Camera is not responding<br>during picture download to the<br>PC.                                                   | The operating system may not be<br>allocating adequate resources to<br>download the pictures. | Reset the camera by pressing the reset<br>button with a pointed object such as a<br>pen. Reboot the computer.                                                                                     |   |
|                                                                                                    | The Mini-USB cable is not plugged into the camera.                                            | Check that the Mini-USB cable is plugged into the camera.                                                                                                    |   |
|                                                                                                    | The Mini-USB cable is not plugged into the computer.                                          | Check that the USB cable is plugged into the computer.                                                                                                    |   |
|                                                                                                    | The computer is not powered on.                                                               | Turn your computer on.                                                                                                    |   |
| Cannot transfer pictures to the<br>computer. The New Hardware<br>Wizard cannot locate drivers.<br>(Windows 98/98SE) | The Software is not installed on the computer.                                                | Disconnect the Mini-USB cable from the camera and the computer. Install the camera software and drivers. (p.41)                                                                                   |   |
|                                                                                                    | Software is not fully or correctly<br>installed on the computer.                              | Disconnect the Mini-USB cable from the<br>camera and the computer. Uninstall the<br>software: Start-Settings-Control Panel-<br>Add/ Remove Programs. Re-install the<br>camera drivers. (See p.41) |   |
| SD CARDS                                                                                                    |                                                                                               |                                                                                                    | ٦ |
| The camera does not recognize your SD Card.                                                                         | The card may not be SD certified.                                                             | Purchase a certified SD card.                                                                                                    |   |
|                                                                                                    | The card may be corrupted.                                                                    | Reformat the card.<br>Caution: Formatting erases all pictures<br>on the card. p.35                                                                                                    |   |
|                                                                                                    | No card is inserted in the camera.                                                            | Insert a card into the card slot.<br>See p.9                                                                                                    |   |

# GETTING HELP

You can get help from our troubleshooting section, FAQ on our website or by contacting a customer support representative.

#### Troubleshooting Section

If you need help with your camera, refer to the Troubleshooting section of this manual on page 52.

## Website Customer Support/FAQ

Please visit our customer support website at **www.concord-camera.com** to view the Frequently Asked Questions (FAQ) by clicking the appropriate camera model picture in the "Camera Support " Section. Most support issues are answered in the FAQ section. You can also E-mail us by clicking the E-mail address link to the customer support center in the "Camera Support" Section.

## Customer Support

## Before You E-mail or Call us

If you have questions concerning the operation of the camera or software installation, you can speak to or email a customer service representative. Please have the following information available:

#### Camera Information:

Name of camera model Camera Info in camera (page 31): FW Version FW Part Number Date Comment

## For Camera Support please contact:

Toll Free in the US and Canada: • (866) 522-6372 Monday – Friday 8:00am – 8:00pm Saturday: 9am – 5pm Sunday: 12pm – 4pm Web: www.concord-camera.com For Camera Support via E-mail, please contact us at www.concord-camera.com.

Toll:

+31-53-4829779

Monday – Friday 09:00 – 18:00 Saturday & Sunday: closed (Central European Time)

## Computer Information:

Operating System Processor Speed (MHz) Computer Make and Model Amount of memory Exact Error message received CD-ROM Part Number

#### Toll Free in Europe:

| • UK:                       | 0800-1696482 |
|-----------------------------|--------------|
| <ul> <li>Spain:</li> </ul>  | 900-973195   |
| Germany:                    | 0800-1800563 |
| Italy:                      | 800-781883   |
| <ul> <li>France:</li> </ul> | 0800-917599  |

For ArcSoft Technical Support on Photo Editing Software, please contact:

## In the USA and Canada:

ArcSoft, Inc. 46601 Fremont Blvd. Fremont, CA 94538 Monday – Friday 8:30AM - 5:30PM (PST) Tel: (510) 440-9901 Fax: (510) 440-1270 Web: www.arcsoft.com E-mail: support@arcsoft.com

#### In Europe:

Arcsoft, Inc. Unit, Shannon Industrial Estate Shannon, Co. Clare, Ireland Tel: +353 (0) 61 702087 Fax: +353 (0) 61 702001 E-mail: europe@arcsoft.com

Note: Working hours are subject to change without prior notice.

# **CAMERA SPECIFICATIONS**

| Lens             | 7.23 - 21.7mm (equivalent to 35-105mm in 35mm format)<br>f/2.8 - f/4.7, 6 groups 6 elements all glass                                                                                                    |
|------------------|----------------------------------------------------------------------------------------------------|
| Optical Zoom     | 3X in 11 steps                                                                                                    |
| Digital Zoom     | 6X                                                                                                    |
| Focus Range      | Auto Focus from 50cm to infinity (20 in. to infinity),<br>macro from 10 cm to 50 cm (4 in. to 20 in.)                                                                                                    |
| Image Sensor     | 1/1.8" 4MP CCD<br>2272 x 1704 pixels and 30 bit color depth output (aspect ratio is 4:3)                                                                                                    |
| Image Size       | 2272 x 1704, 2048 x 1536, 1600 x 1200, 1280 x 960, 640 x 480                                                                                                    |
| Sensitivity      | ISO100 - 400 Silver Halide Film                                                                                                    |
| Exposure         | Auto exposure, Auto white balance<br>Preset exposure for Fireworks, Night Landscape, Party/Indoor, Beach/Snow Scenes,<br>Sunset, Night portrait, Off, Preset white balance for Sunny, Fluorescent, Tungsten |
| Internal Storage | 16MB Internal Non-Volatile Memory                                                                                                    |
|                  |                                                                                                    |

| Storage Capacity | Storage Capacity Image Quality | Image Size    |               |               |              |     |
|------------------|--------------------------------|---------------|---------------|---------------|--------------|-----|
|                  |                                | (2272 x 1704) | (2048 x 1536) | (1600 x 1200) | (1280 x 960) | VGA |
|                  | Fine (4.5:1)                   | 20            | 23            | 34            | 50           | 137 |
|                  | Normal (11:1)                  | 51            | 63            | 89            | 127          | 307 |
|                  | Economy (17:1)                 | 75            | 88            | 128           | 177          | 429 |

| Output file format  | JPEG compression with EXIF 2.2                                                                                                    |
|---------------------|----------------------------------------------------------------------------------------------------|
| Shutter             | Electronic Shutter and Mechanical shutter<br>Electronic, 4s - 1/2500s                                                                                                    |
| Aperture            | 2 steps: f/2.8 and f/5.6 at wide zoom setting                                                                                                    |
| Optical Viewfinder  | Real image zoom finder with 70-90% coverage                                                                                                    |
| VF and Image Review | 1.5" TFT display with LED backlight, live viewfinder with 30 fps                                                                                                    |
| User Interface      | All information and menus are displayed on TFT LCD display,<br>Review Image, shows frame counter, flash status, self timer, focus mode, image<br>quality, image size, battery status and memory card. |

#### CAMERA SPECIFICATIONS

| Multi Language<br>Support     | User selectable UI on TFT OSD menu. The languages included are Spanish, Italian, German, English, French, Dutch and Simplified Chinese.                                                                                        |
|-------------------------------|----------------------------------------------------------------------------------------------------|
| Mode Selection                | Slide Switch for Camera, Review, Movie                                                                                                    |
| Self-Timer                    | 10s delay with blinking red LED (7s slow blinking and 3s fast blinking)                                                                                                    |
| Flash Unit                    | Auto flash with 5 modes: Off, Auto, Red-eye Reduction, Night Mode and Fill-in                                                                                                    |
| Power Source                  | 2x AA rechargeable batteries, can use alkaline, lithium and rechargeable NiMH type                                                                                                    |
| Time Out                      | Timeout for LCD and programmable auto power off for camera to conserve battery<br>power                                                                                                    |
| Connectivity                  | Mini USB and TV Out                                                                                                    |
| Removable Memory              | Secure Digital (SD) Card                                                                                                    |
| Video Clips                   | AVI format, at QVGA (320x240) resolution with 30 fps ( clip length limited by available memory)                                                                                                    |
| System Connectivity           | Mass Storage Driver for Window 98, 98SE,2000,ME, XP<br>Mass Storage Driver for Mac OS 9.x or above                                                                                                    |
| PC Software<br>(Windows Only) | ArcSoft PhotoImpression 2000                                                                                                    |
| Tripod Socket                 | Standard 1/4" size                                                                                                    |
| Dimensions                    | 100 x 61 x 31.5 mm without protrusions                                                                                                    |
| Weight                        | 150g without batteries and memory card                                                                                                    |
| Accessories                   | CD-ROM including Multilingual User's Manual PDF format<br>Mini-USB Cable<br>TV Cable<br>Wrist Strap<br>2 x AA Rechargeable NiMH Batteries and Charger<br>Pouch<br>Multilingual User's Manual<br>Multilingual Quick Start Guide |

## SAFETY TIPS AND MAINTENANCE

#### Cleaning the camera body:

1. Please use a soft dry cloth to clean the camera.

## Cleaning the lens, viewfinder and LCD:

- 1. Blow off dirt or dust with a blower or canned air.
- 2. Gently wipe the lens, viewfinder and/or LCD with a micro-fiber cloth.
- To remove dirt or residue, moisten the cloth with lens cleaning fluid and gently wipe the lens, viewfinder and/or LCD.

CAUTION: Do not apply the fluid directly onto the lens, viewfinder or LCD.

## SAFETY TIPS

#### Precautions for the camera:

- Do not attempt to modify this camera in any way. This may cause a fire or electric shock or severe damage to the camera.
- · Do not use the flash in close proximity to people or animals.
- · When taking photographs, never point the lens of the camera directly into very strong light.
- Please do not use this product in close proximity to flammable or explosive gases as this could increase the risk of explosion.
- For safety reasons keep this product and accessories out of reach of children or animals to prevent accidents.
- · Do not swallow batteries or small camera accessories.
- Keep the camera away from water and other liquids, and never let it get wet. Do not use outdoors when it is
  raining or snowing.
- Should any form of liquid enter the camera, do not use it. Switch the camera off, and then remove the batteries. Do not continue to use the camera as this may cause a fire or electric shock.
- Do not insert or drop metallic or inflammable foreign objects into the camera through access points e.g. card slot and battery chamber. This may cause a fire or electric shock.
- · Do not operate this camera with wet hands. This could pose a risk of electric shock.
- Under the environment with electrostatic discharge, the camera may malfunction and require the user to
  reset the camera.
- Under the environment with electrical fast transients (EFT), the camera may lose function and require user to reset the camera.
- · Shielded cables must be used with this unit to ensure compliance with the Class B FCC limits.
- Please avoid using the camera in high or low temperature. Operation temperature range 32°F 104°F (0°C 40°C).
- · It is normal that the temperature of the camera body rises after being in use for a long period.
- Do not leave this camera in places subject to extremely high temperatures such as in a sealed vehicle, direct sunlight or other places with extreme variances in temperature. Exposure to extreme temperatures may adversely affect the camera's internal components and could cause a fire.
- · Always use the camera and its accessories in a well-ventilated area.

## Precautions for batteries:

- Use 2x AA batteries only.
- Dispose of the batteries in a manner that complies with applicable laws.
- · Leakage, overheating, or burst batteries could result in fire or injury.
- · Do not short circuit, heat or dispose of batteries in fire.
- · Do not use old batteries with new ones, or mix brands of batteries.
- · Ensure the batteries are positioned correctly with regard to polarity (+/-).
- Allowing dust to accumulate in the camera over a long period is hazardous and in extreme circumstances may cause a fire. It is best to clean your camera prior to seasonal periods of high humidity.
- Batteries may lose power if kept inside the camera for a long time without using. Please remove the batteries while the camera is not in use.
- Do not use manganese batteries as they cannot supply sufficient power to support the camera's operations. Batteries may not work normally under 32°F (0°C).

#### Precautions for SD Memory Cards:

- In the event of malfunction or damage, it is possible that data may be lost. Concord is not responsible in any
  way for such data loss.
- · Do not touch the terminals with hands or metal objects.
- · Keep dust, water and foreign objects away from the terminal section.
- · Avoid heat, liquid and direct sunlight when using and for storage.
- Do not open the battery/card cover or remove the SD Memory Card while data is being read or written.
- Do not dismantle or modify.
- The recorded data may be lost if the card is affected by strong static electricity or electrical shock, or during card repair or malfunction.
- When using SD Memory Cards do not change the attributes (read-only, etc.) of the files (pictures (JPEG) or video clips (AVI) on the card. Doing so may prevent the camera from working properly when deleting, etc.
- Do not change the file names or the directory name of the pictures or video clips using a computer or save files other than pictures or video clips taken by this camera onto the SD memory card. Pictures or video clips that have been edited or added to the SD memory card with the computer may not play back and it may cause the camera to malfunction.
- The SD Memory Card includes a write-protect switch. Sliding this switch downward prevents data from being written to the card and pictures and video clips saved on the card are protected.
- · Please note that pictures and video clips cannot be taken or deleted when the write-protect switch is on.
- · When using a large-capacity card, writing, reading and deletion may take some time.
- Do not store the card in places with high humidity, dusty places or where static electricity or electromagnetic fields are likely to occur.
- Images stored in the memory card may be ruined or damaged if you turn off the camera while it is in
  process of reading, writing or formatting etc.
- · SD cards are delicate electronic devices. Please do not bend or drop them
- Please do not place the SD card in or near to an environment of strong electronic or magnetic fields such as loud speakers or TV receivers.
- · Please keep the SD card in its bag or case when not in use.
- · It's normal that the SD card is warm after use.
- · Please make sure you switch off the camera before you remove the SD card.
- Do not open the battery/memory card door or remove the SD Memory Card while the camera is reading, writing or formatting the card.

## **REGULATORY INFORMATION**

## FC FCC INFORMATION

FCC WARNING: This equipment meets the limits for a Class B digital device, pursuant to Part 15 of FCC rules. Only the cable supplied with the camera should be used. Operation with other cables is likely to result in interference to radio and TV reception and could void the user's authorization to operate this equipment. This device complies with Part 15 of the FCC Rules. Operation is subject to the following two conditions:

- This device may not cause harmful interference.
- This device must accept any interference received, including interference that may cause undesired operation.

## Tested to comply with FCC standards for HOME OR OFFICE USE

Changes or modifications not expressly approved by the manufacturer may void the user's authority to operate this equipment.

## USER INFORMATION

**NOTE:** This equipment has been tested and found to comply with the limits for a class B digital device, pursuant to Part 15 of the FCC Rules. These limits are designed to provide reasonable protection against harmful interference in a residential installation. This equipment generates, uses and can radiate radio frequency energy and, if not installed and used in accordance with the instructions, may cause harmful interference to radio communications. However, there is no guarantee that interference will not occur in a particular installation.

If this equipment does cause harmful interference to radio or television reception, which can be determined by turning the equipment on and off, the user is encouraged to try to correct the interference by one or more of the following measures:

- · Reorient or relocate the receiving antenna.
- · Increase the separation between the equipment and receiver.
- · Connect the equipment into an outlet on a circuit different from that to which the receiver is connected.
- · Consult the dealer or an experienced radio/TV technician for help.

## **VCCI INFORMATION**

This is a Class B product, to be used in a domestic environment, based on the Technical Requirement of the Voluntary Control Council for Interference (VCCI) from Information Technology Equipment. If this is used near a radio or television receiver in a domestic environment, it may cause radio interference. Please install and use the equipment according to this instruction manual.

CE - This product is in conformity with Directive 89/336/EEC.

Concord, Concord Eye-Q and the Concord Eye-Q logo are registered trademarks or trademarks of Concord Camera Corp., in the United States and/or other countries. Microsoft and Windows are either registered trademarks or trademarks of Microsoft Corporation in the United States and/or other countries. Mac and Macintosh are registered trademarks or trademarks of Apple Computer, Inc. in the U.S. and other countries. All other brands and product names are either registered trademarks or trademarks of their respective owners. Ver.1.0